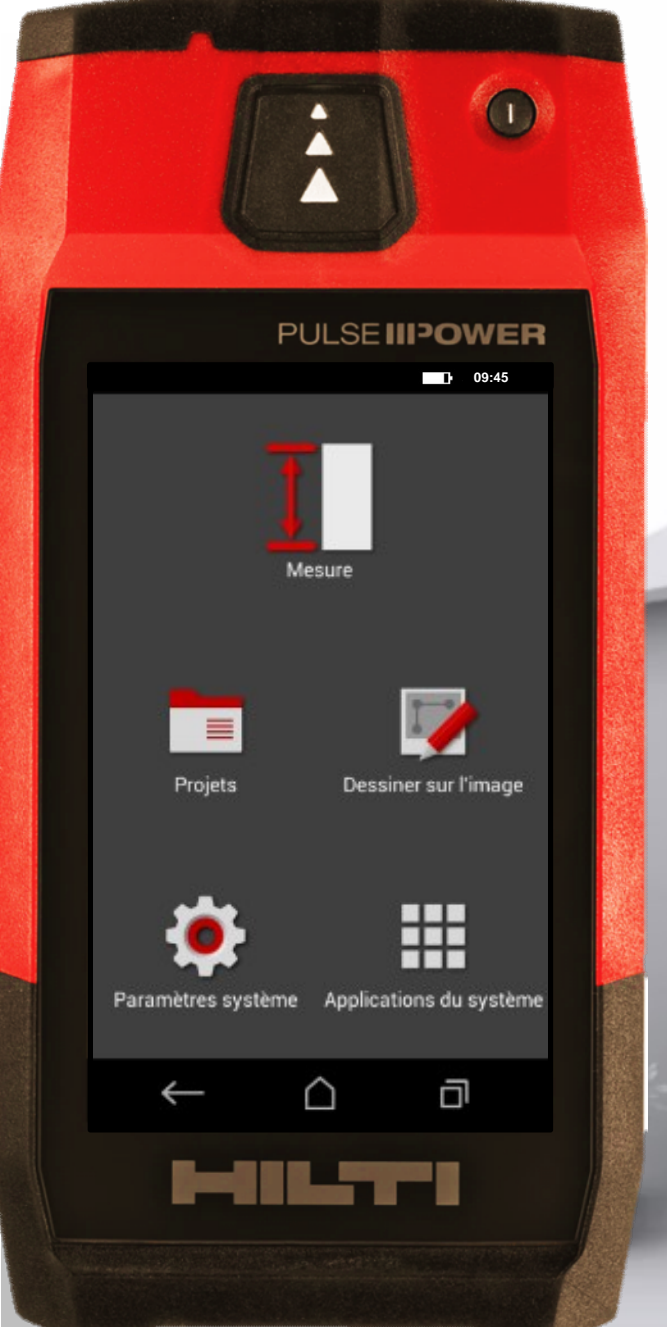

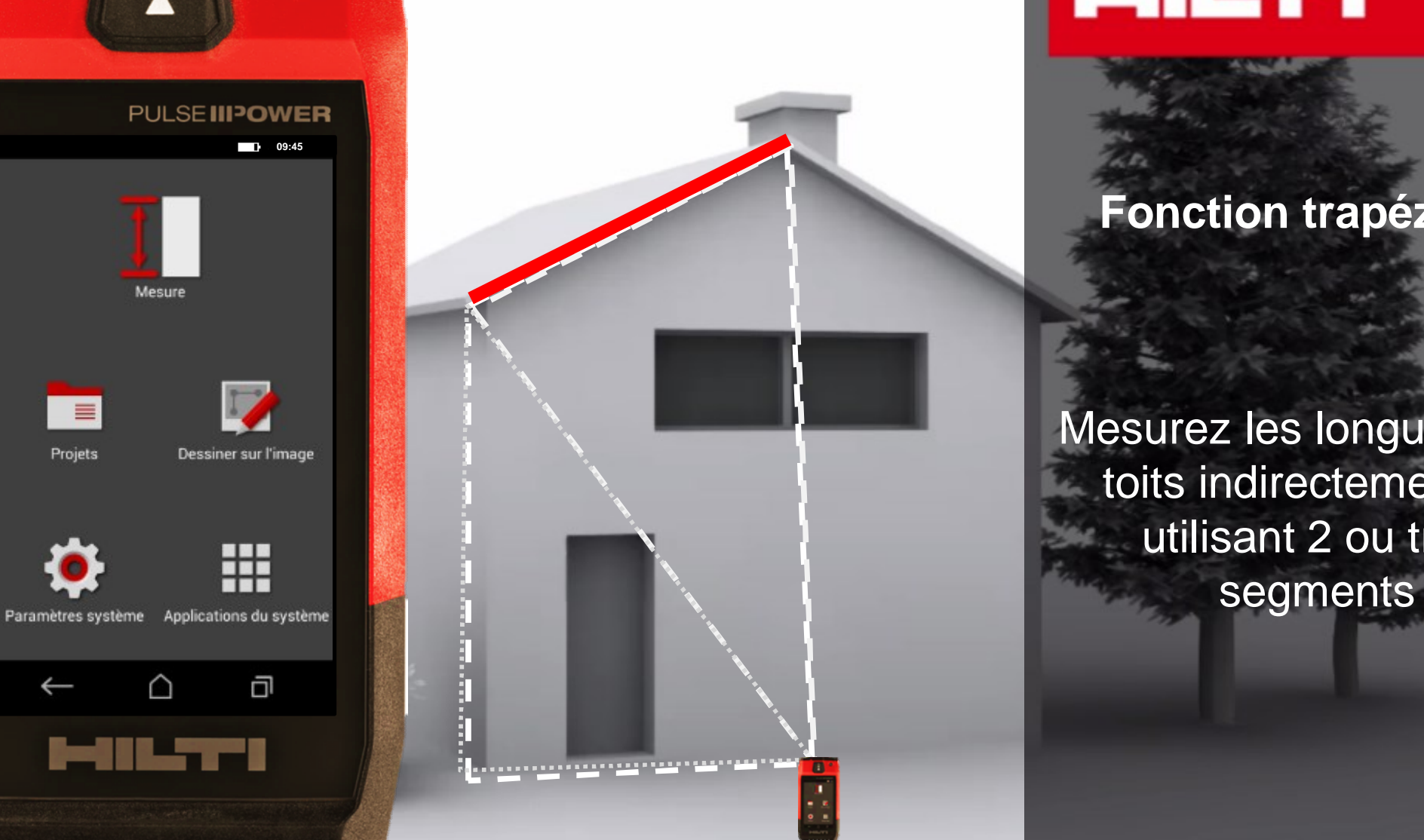

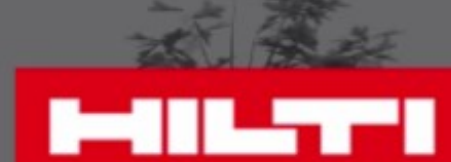

#### **Fonction trapézoïde**

Mesurez les longueurs de toits indirectement en utilisant 2 ou trois

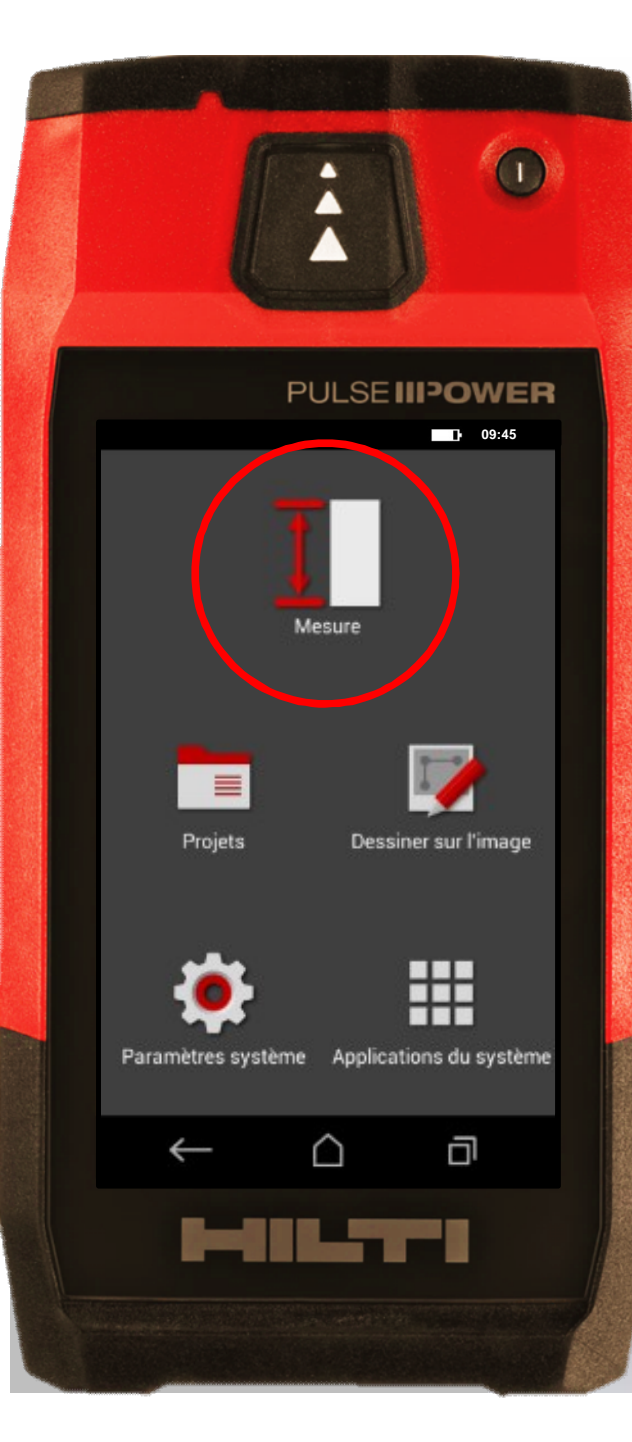

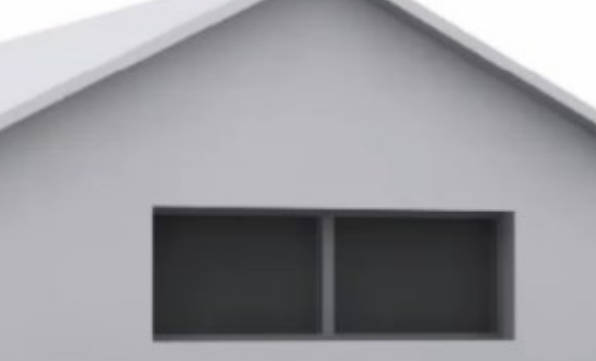

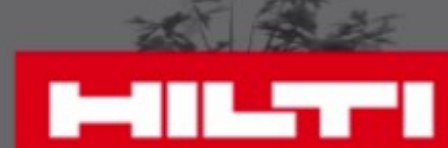

## • Cliquez sur "Mesure"

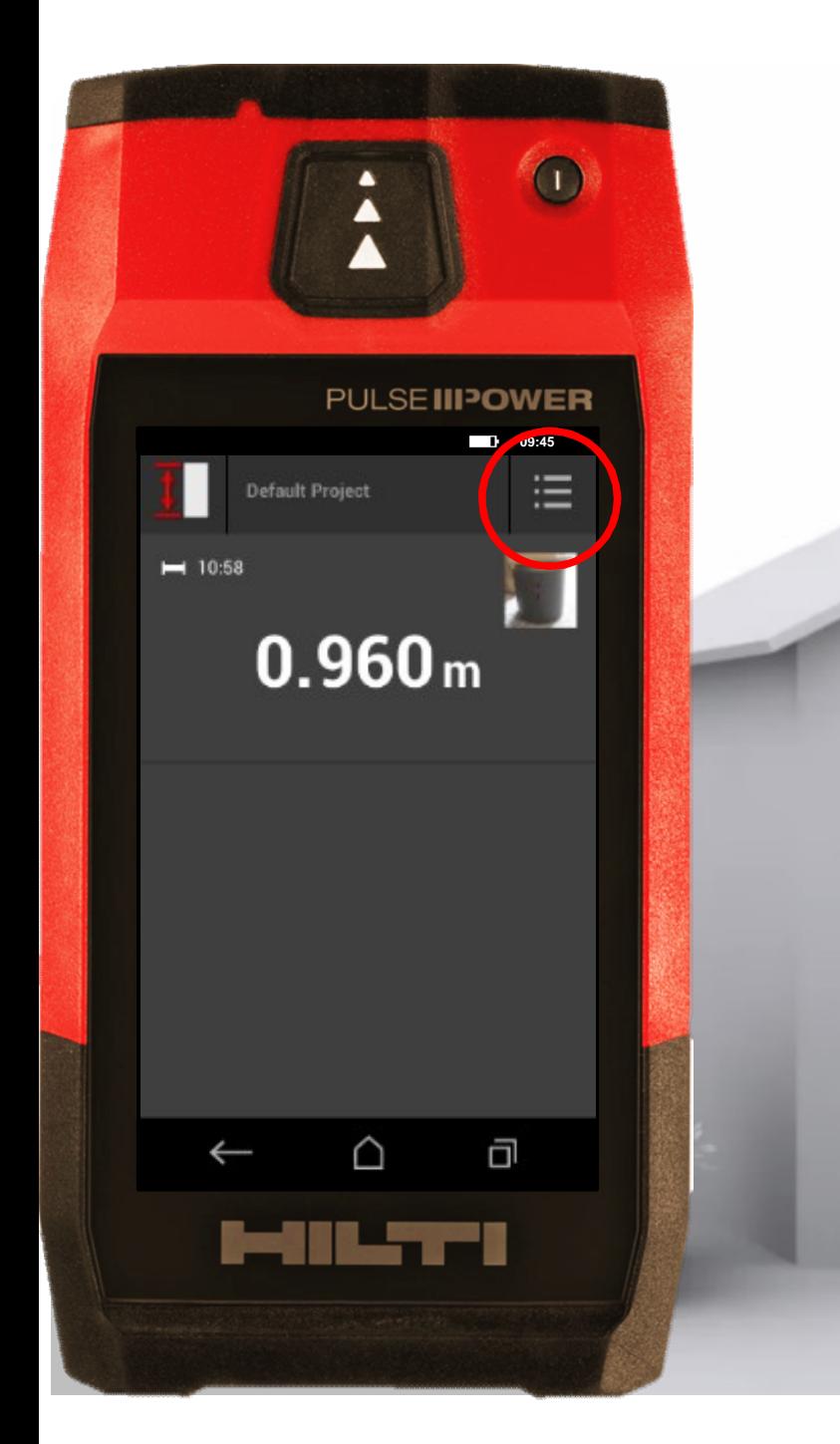

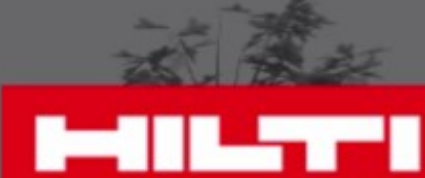

Cliquez sur le menu • Cliquez sur "Mesure"

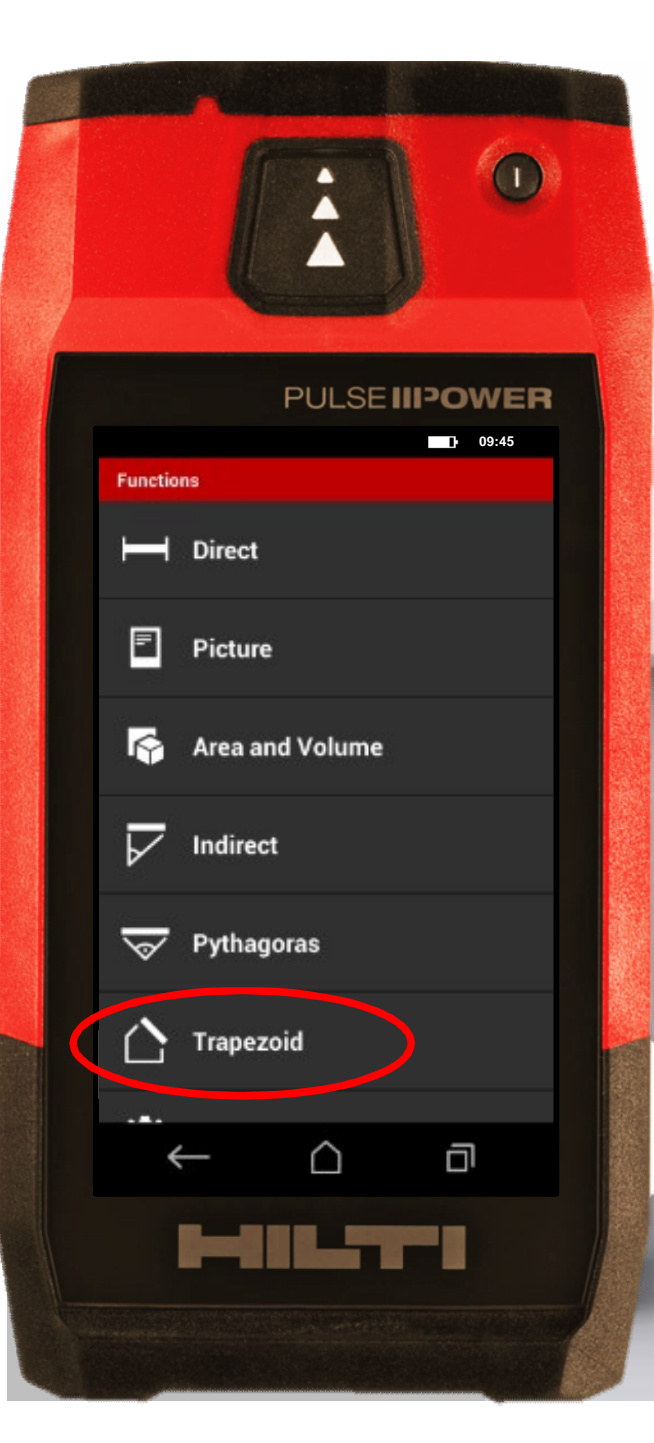

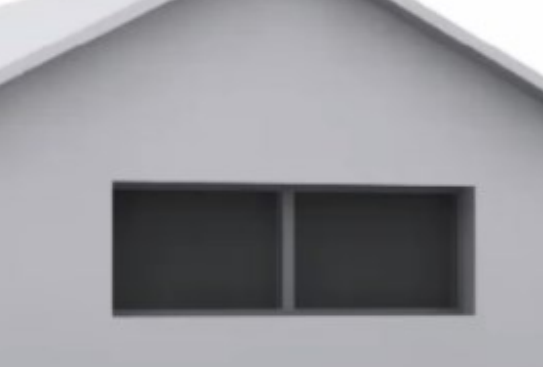

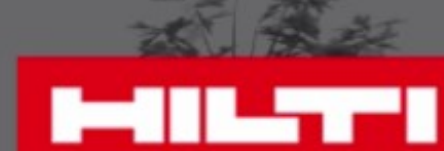

• Choisissez "Trapézoïde" Cliquez sur le menu • Cliquez sur "Mesure"

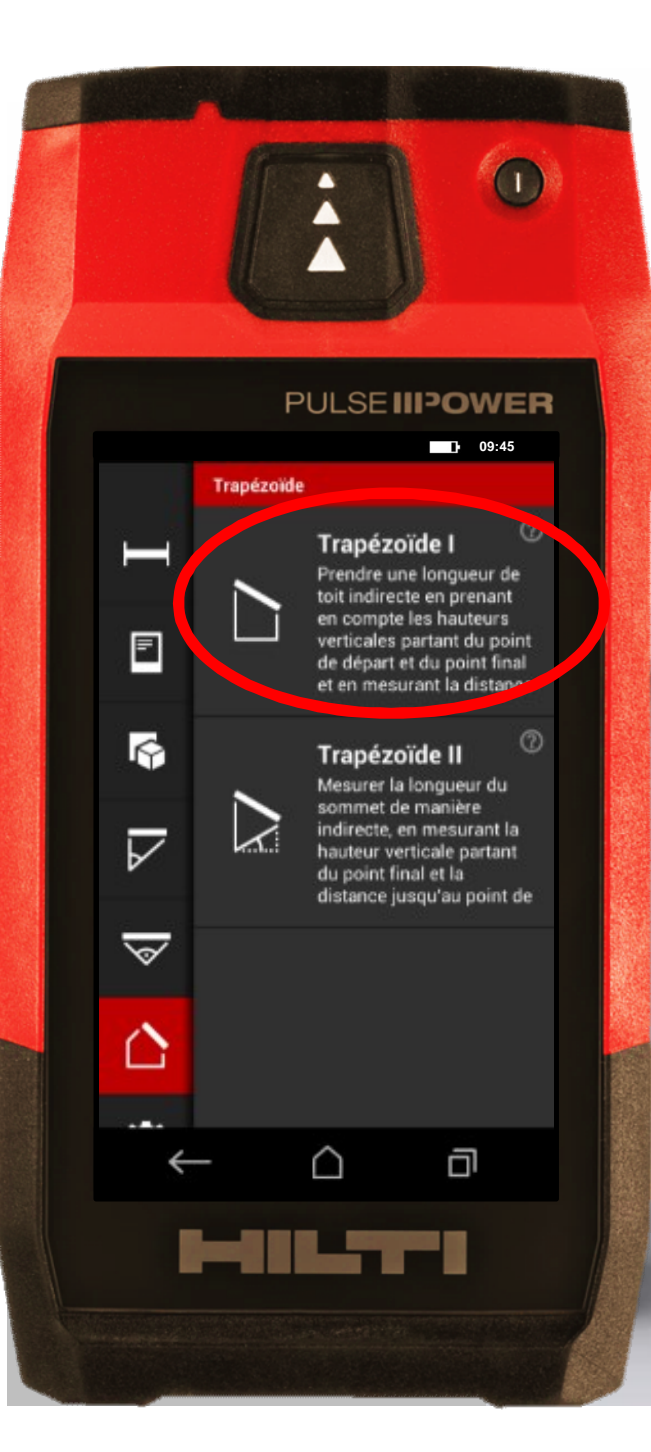

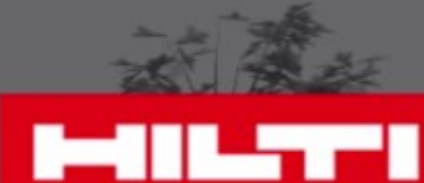

**• Choisissez "Trapézoïde"** Cliquez sur "Mesure"<br>Cliquez sur le menu

• Sélectionnez le type

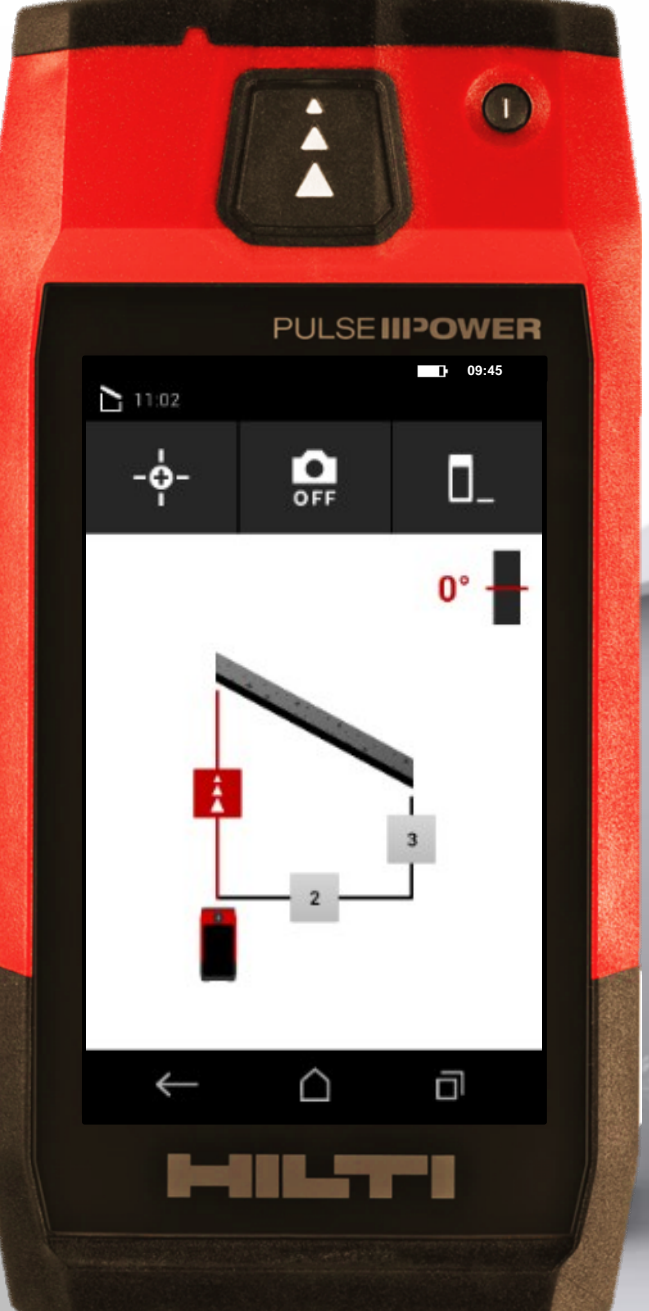

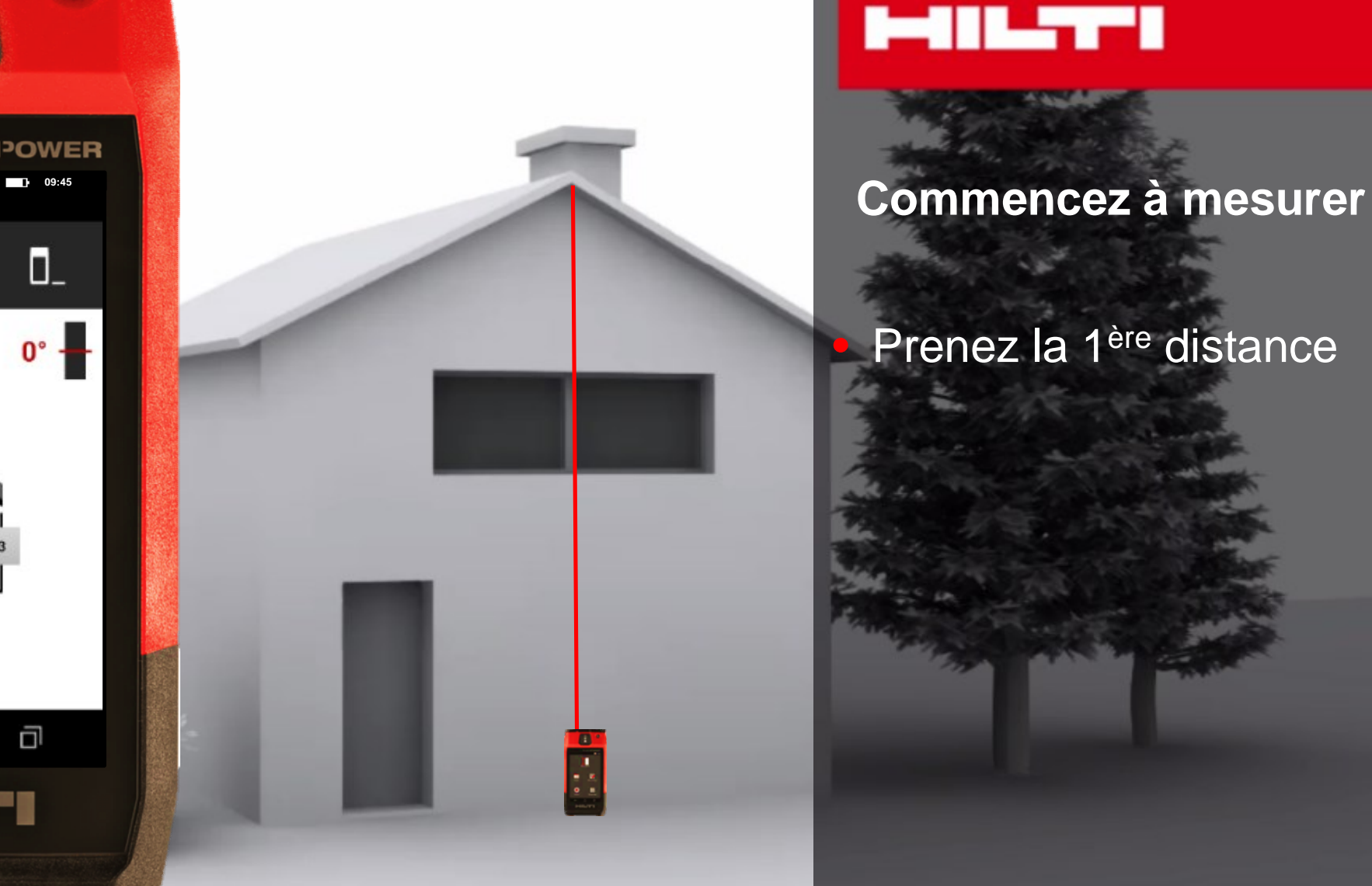

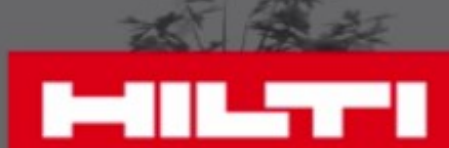

## Prenez la 1ère distance

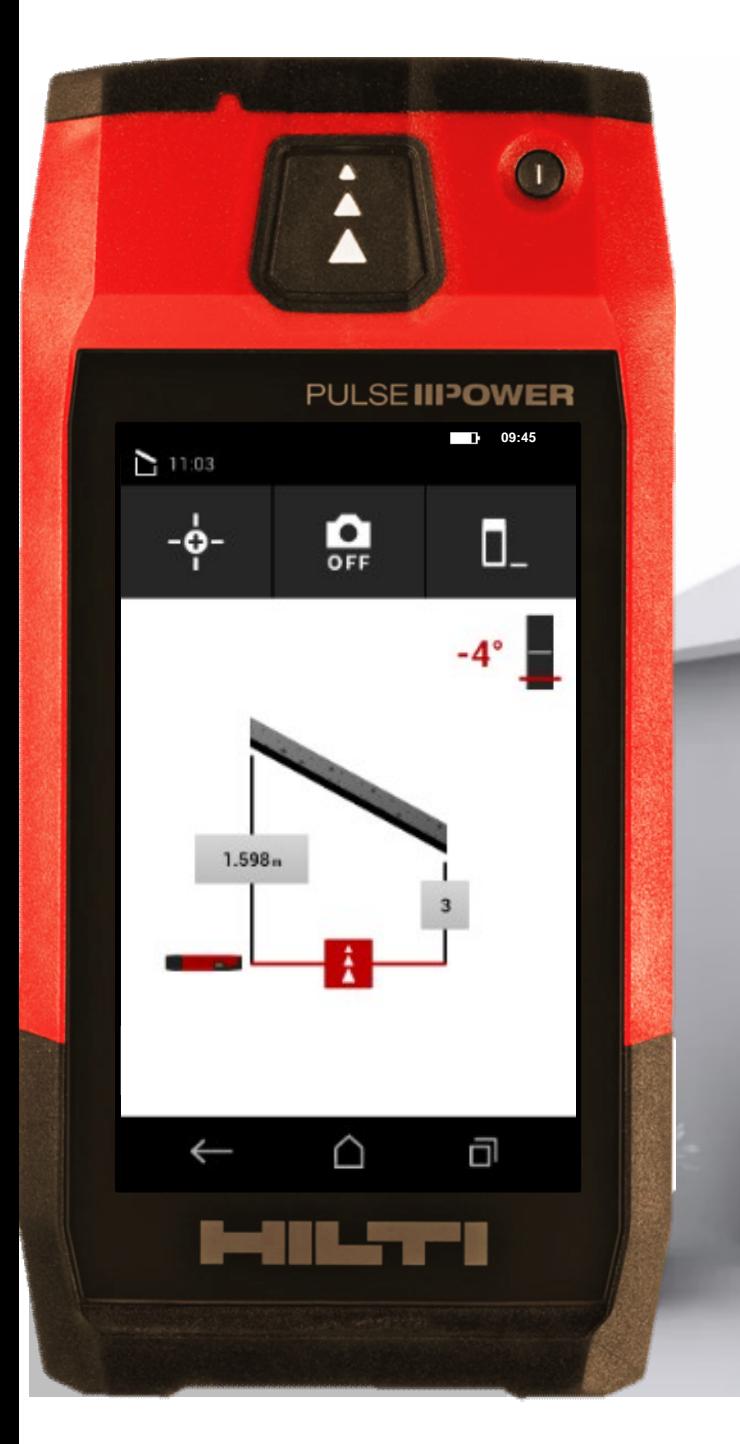

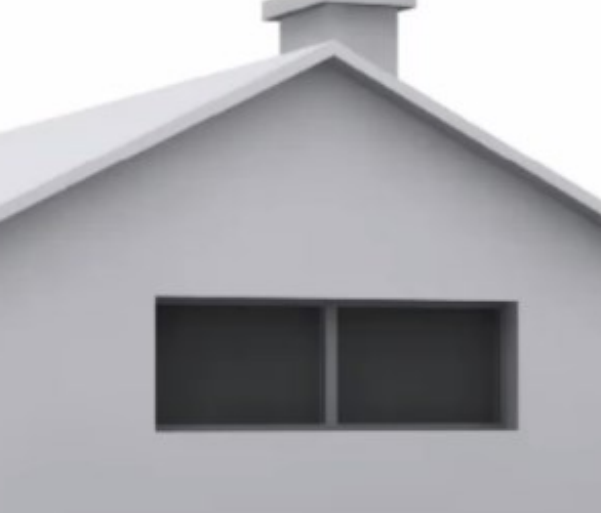

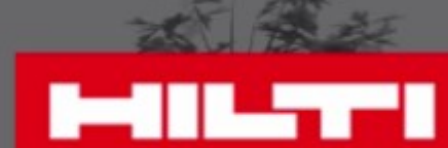

#### **Commencez à mesurer**

Puis la 2<sup>ème</sup> Prenez la 1ère distance

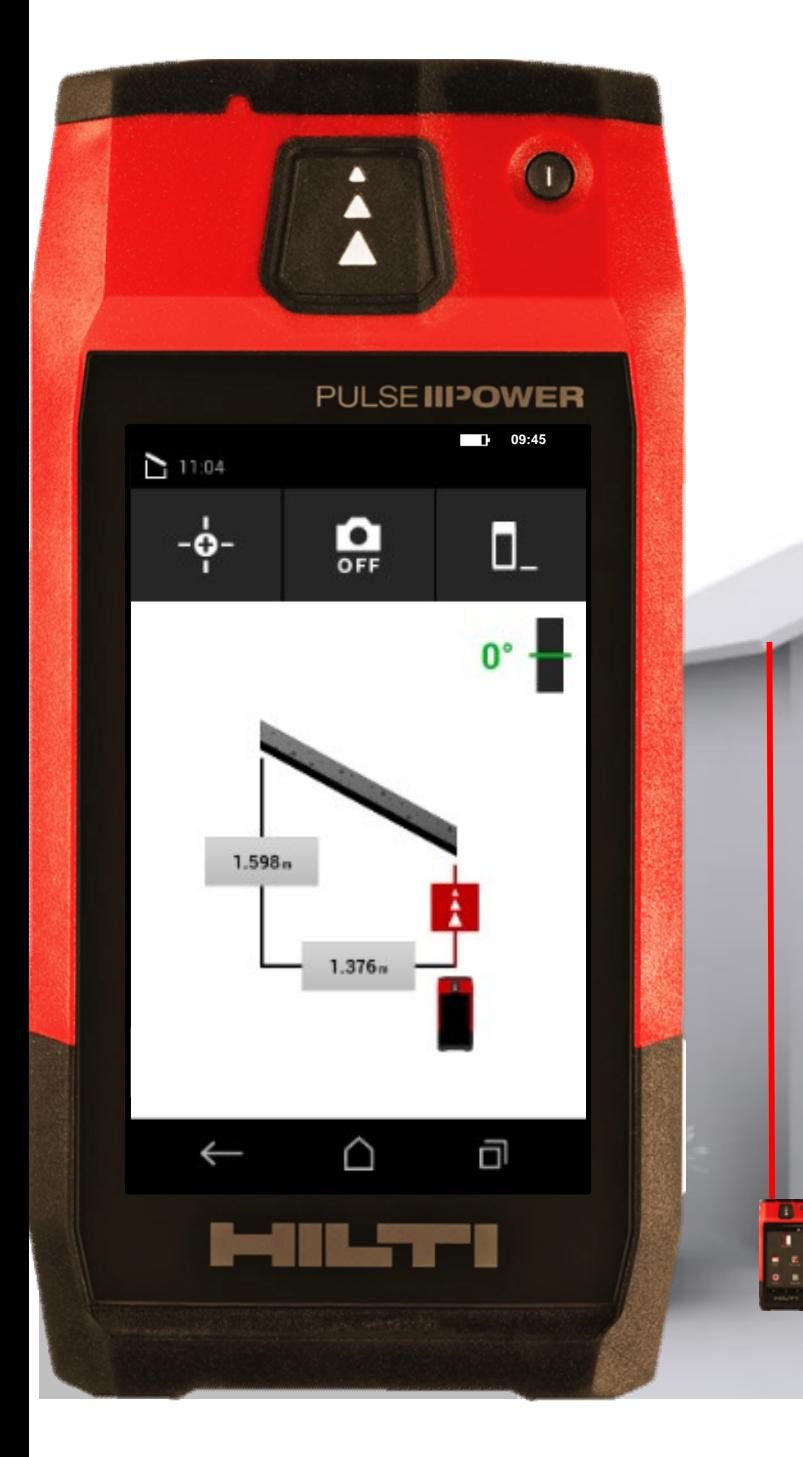

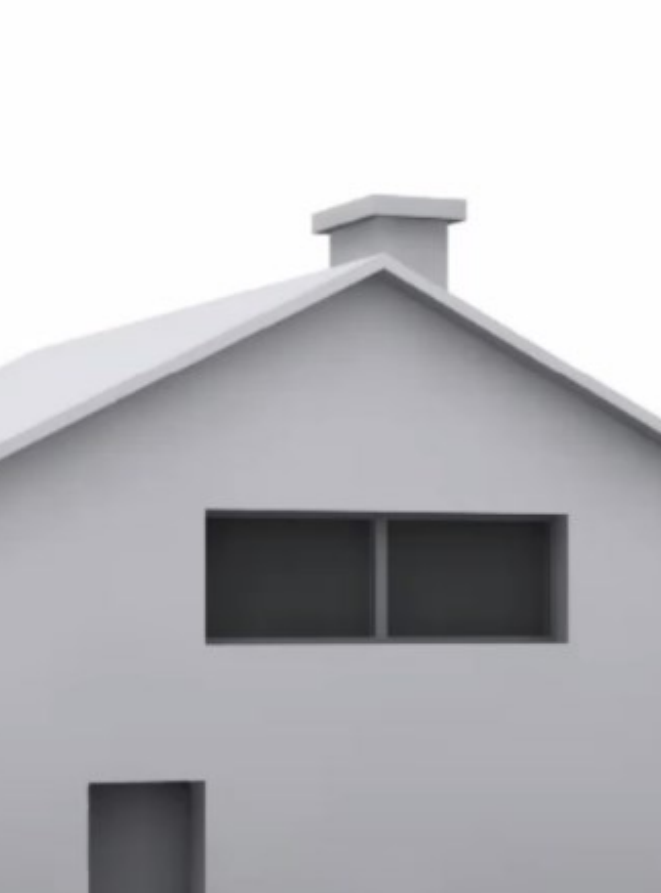

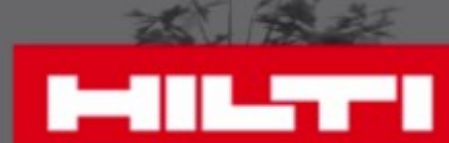

#### **Commencez à mesurer**

• Et la dernière Puis la 2<sup>ème</sup> Prenez la 1ère distance

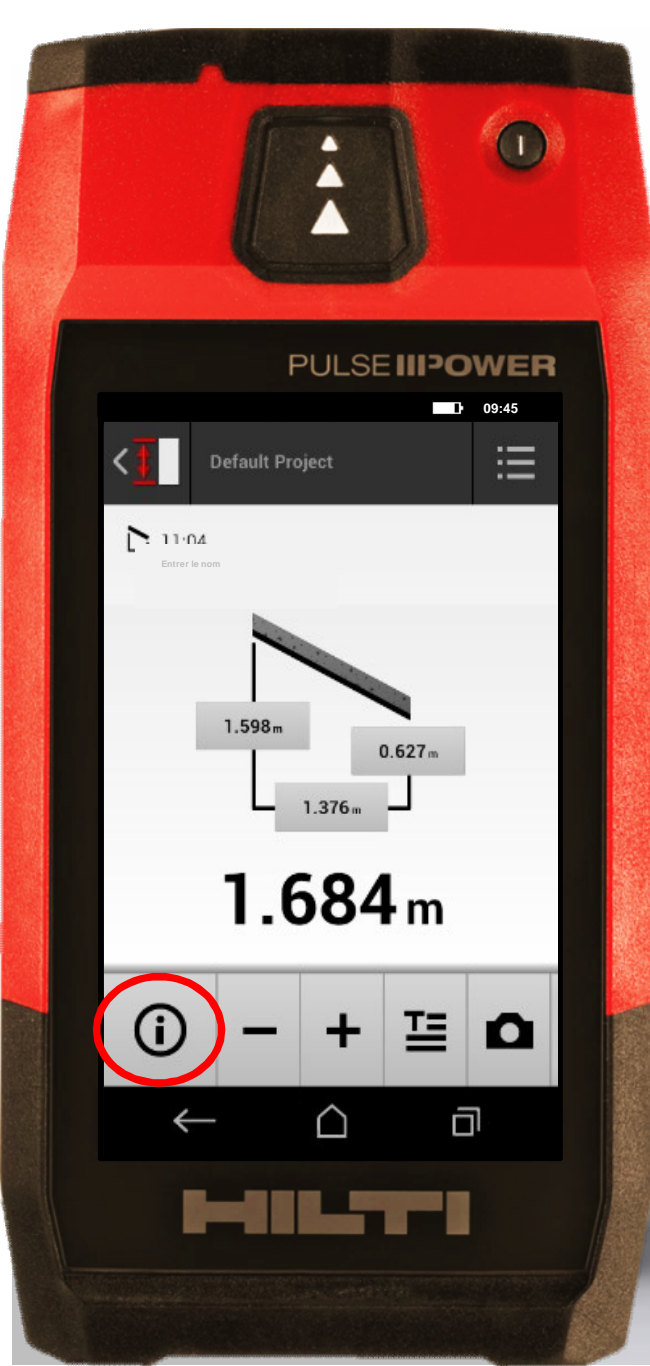

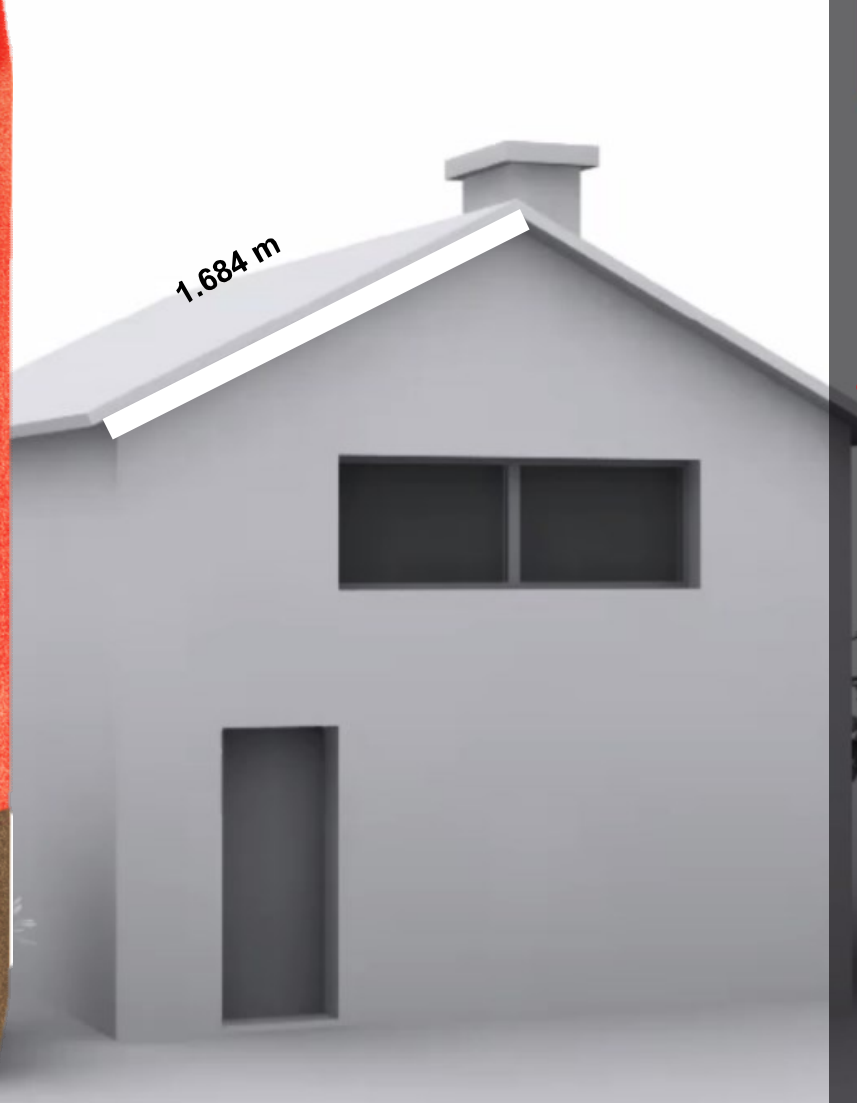

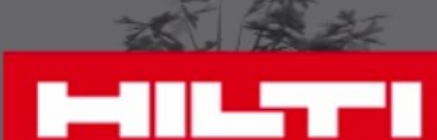

# **Vérifiez vos résultats**

• Visualisez toutes les informations

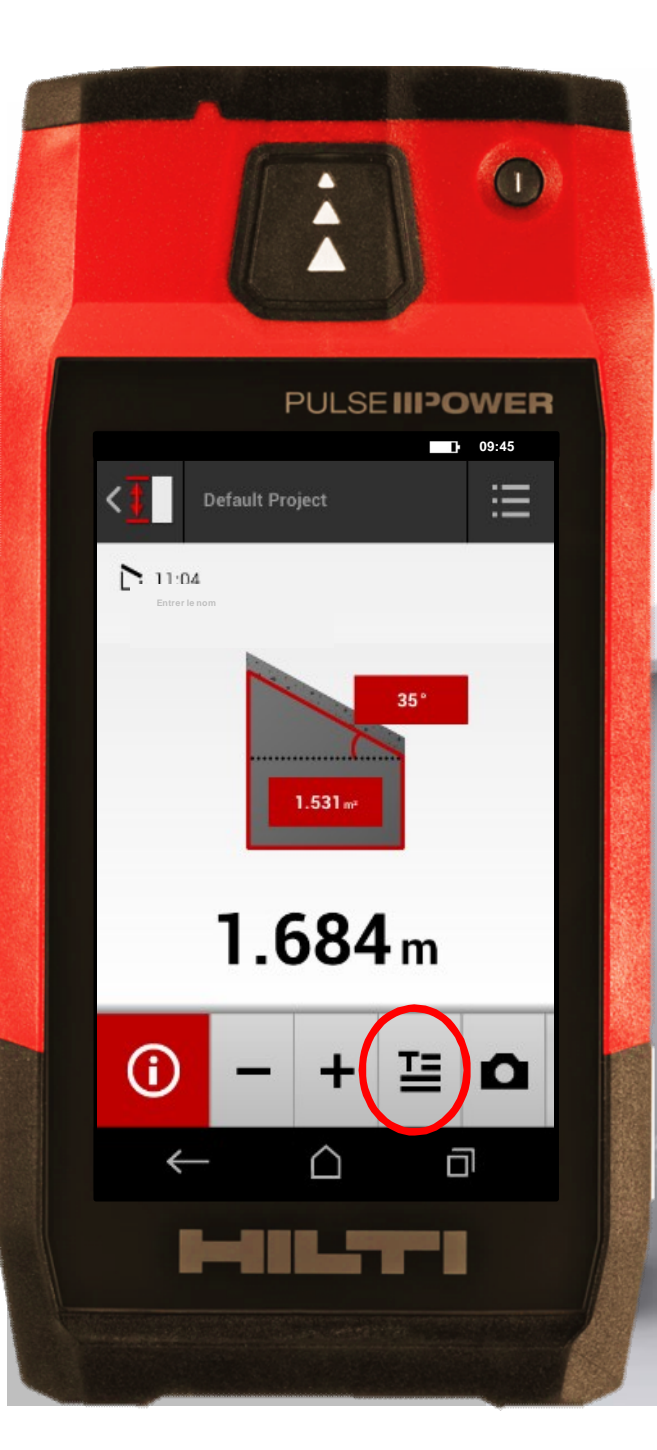

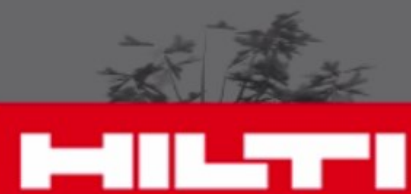

## **Vérifiez vos résultats**

Ajoutez un texte descriptif • Visualisez toutes les **informations** 

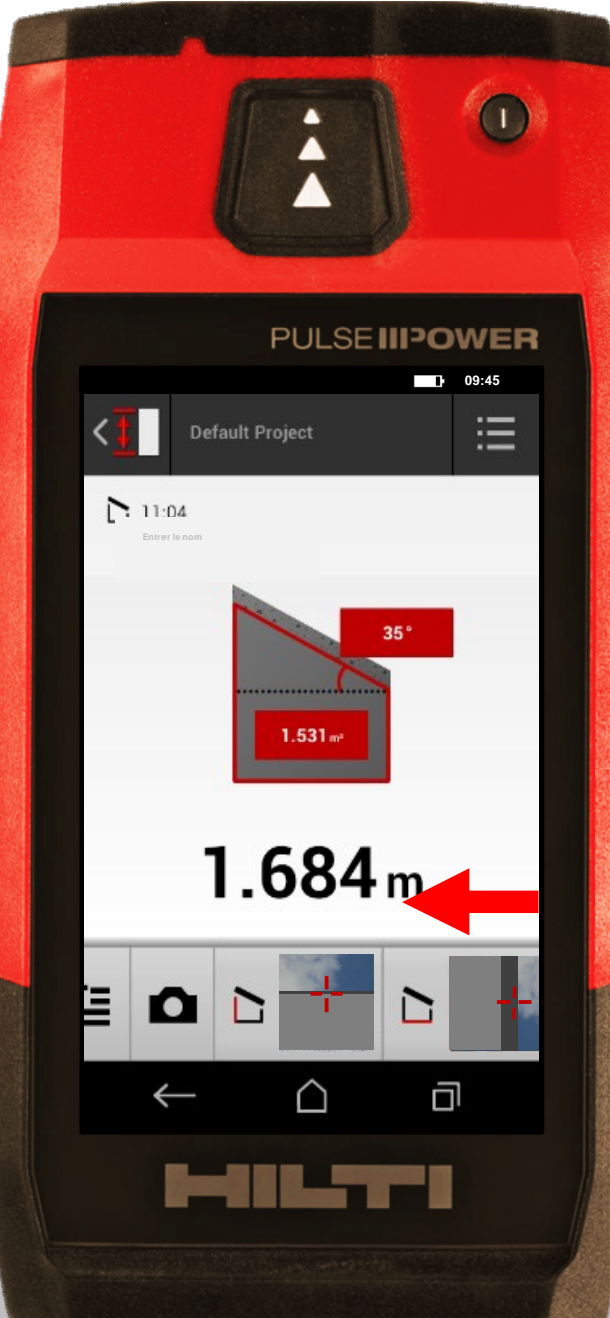

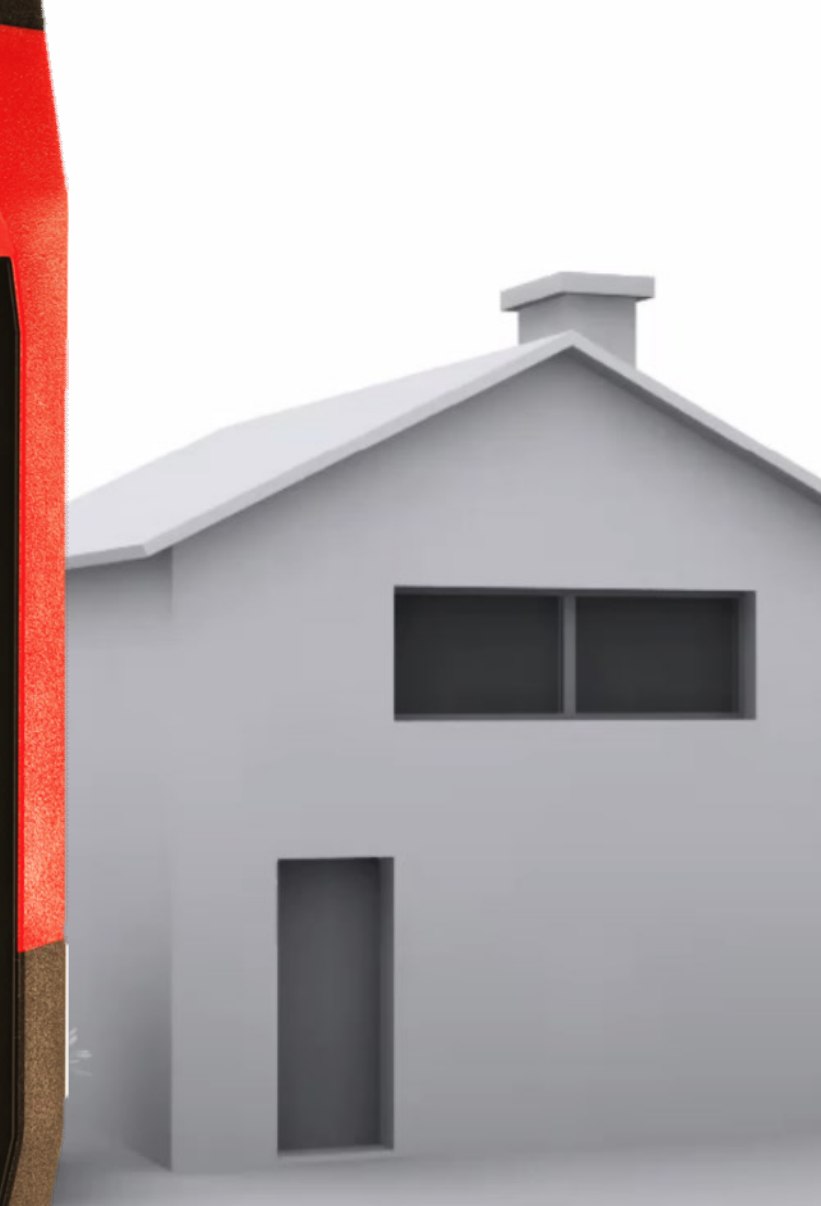

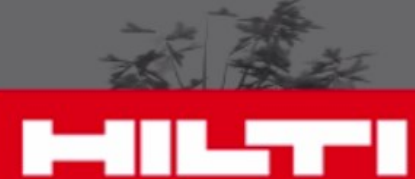

# **Vérifiez vos résultats**

Faites glisser de gauche à droite Ajoutez un texte descriptif • Visualisez toutes les informations

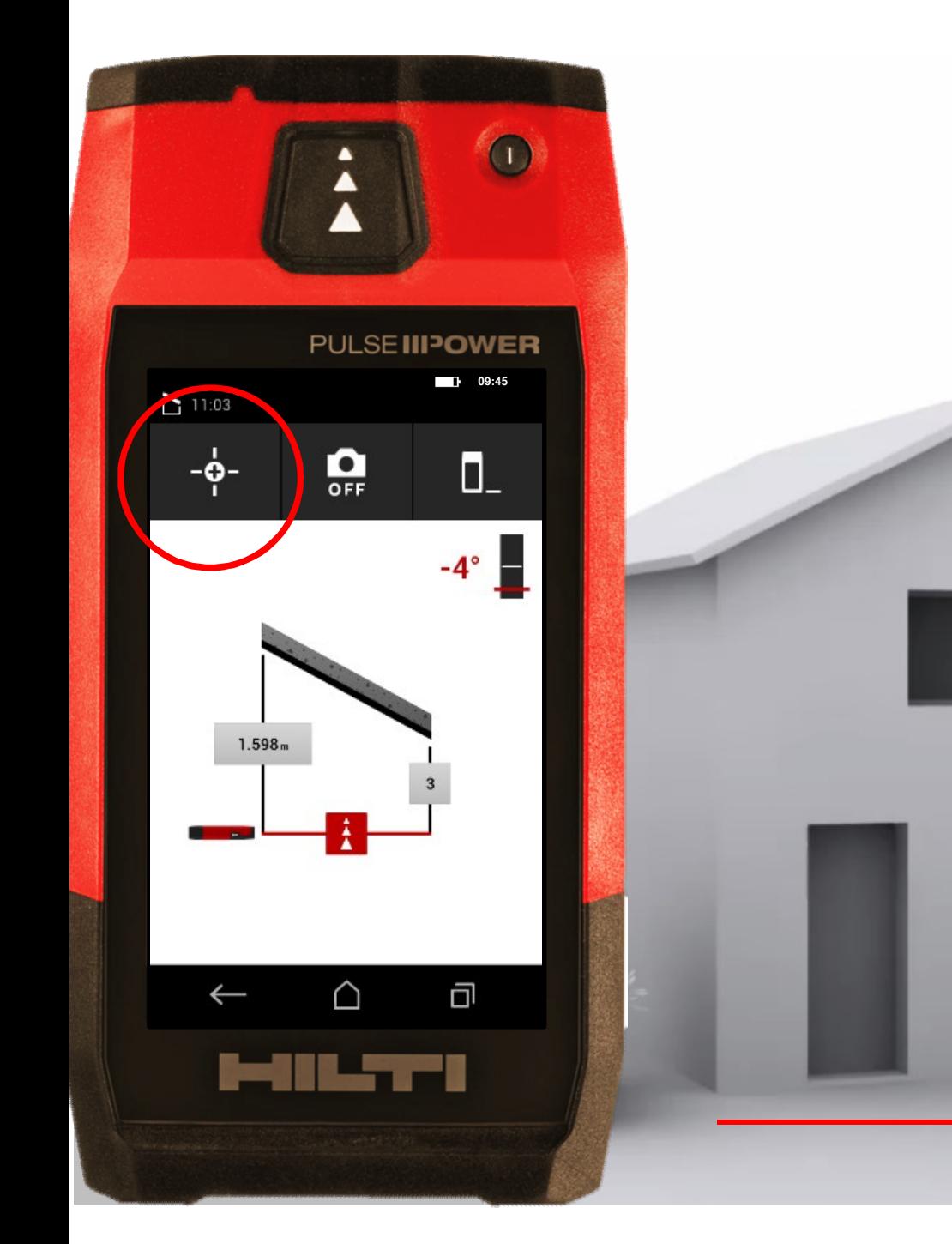

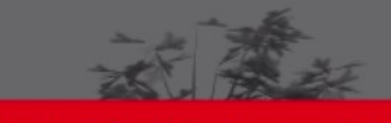

**MILTI** 

# **Astuces**

Utilisez les déclencheurs

• Utilisez le déclencheur vertical pour la hauteur Utilisez le déclencheur horizontal pour la longueur

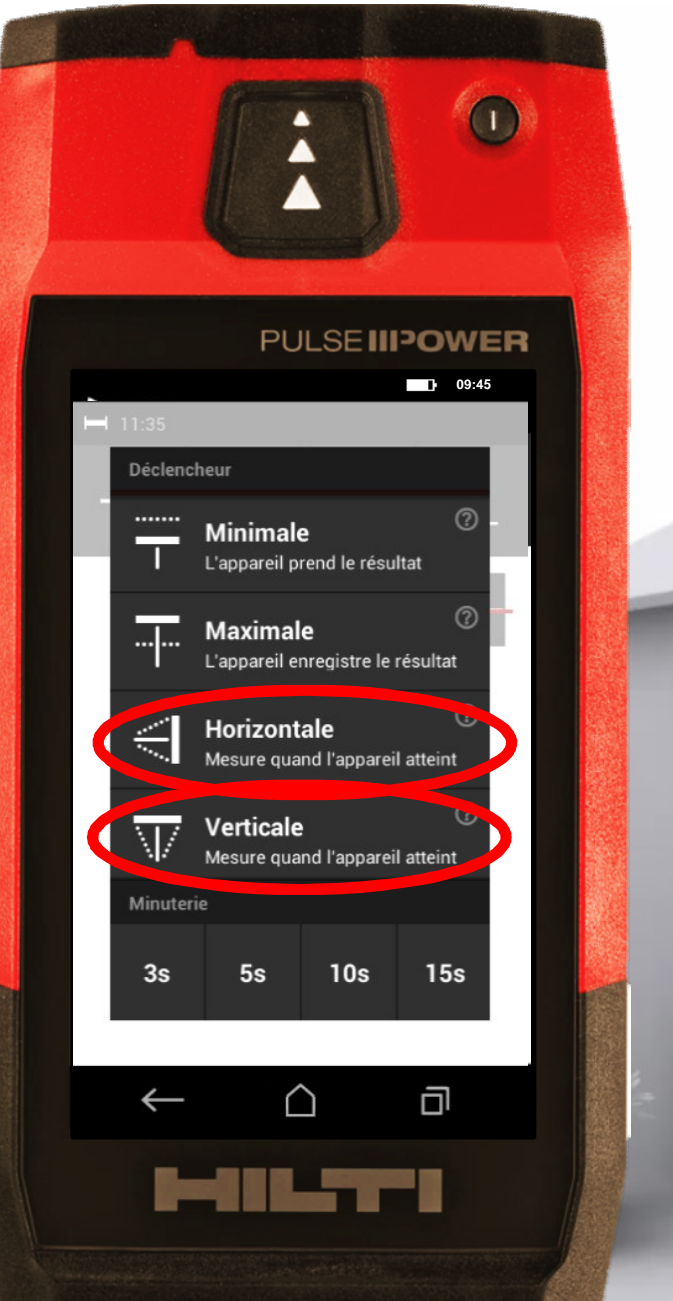

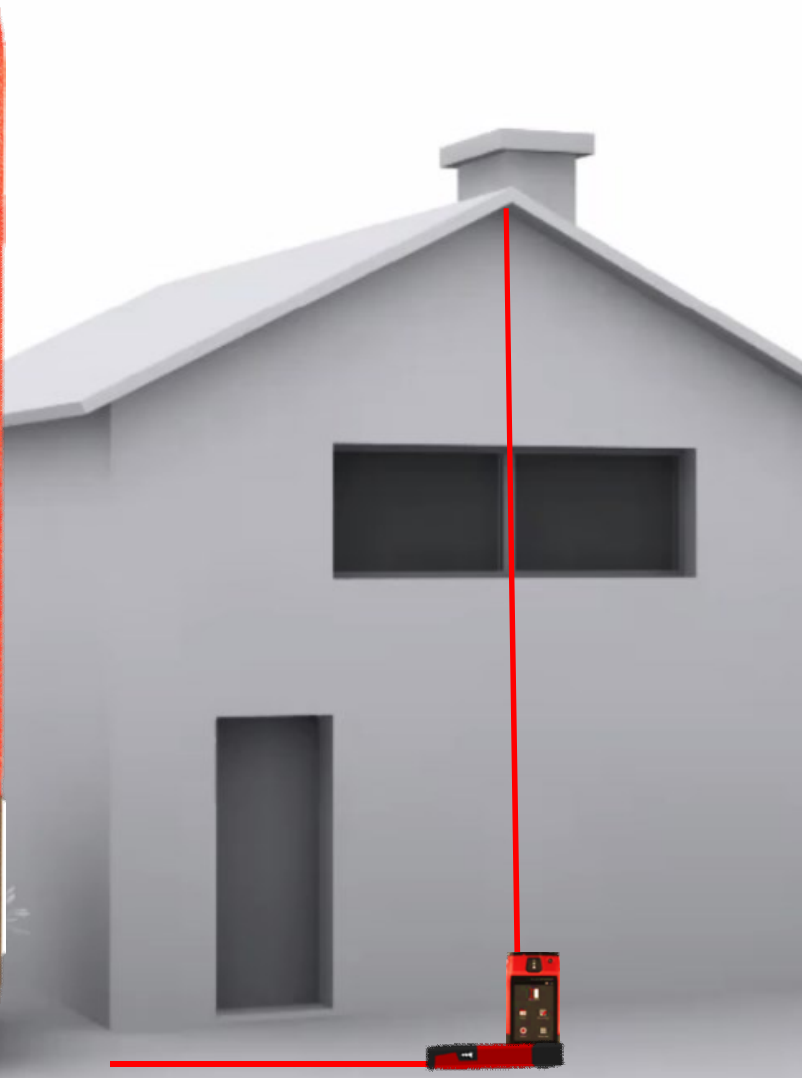

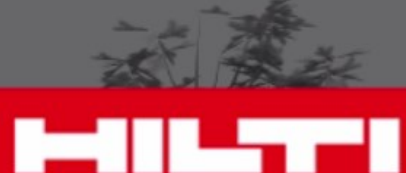

# **Astuces**

#### Utilisez les déclencheurs

• Utilisez le déclencheur vertical pour la hauteur **• Utilisez le déclencheur** horizontal pour la longueur

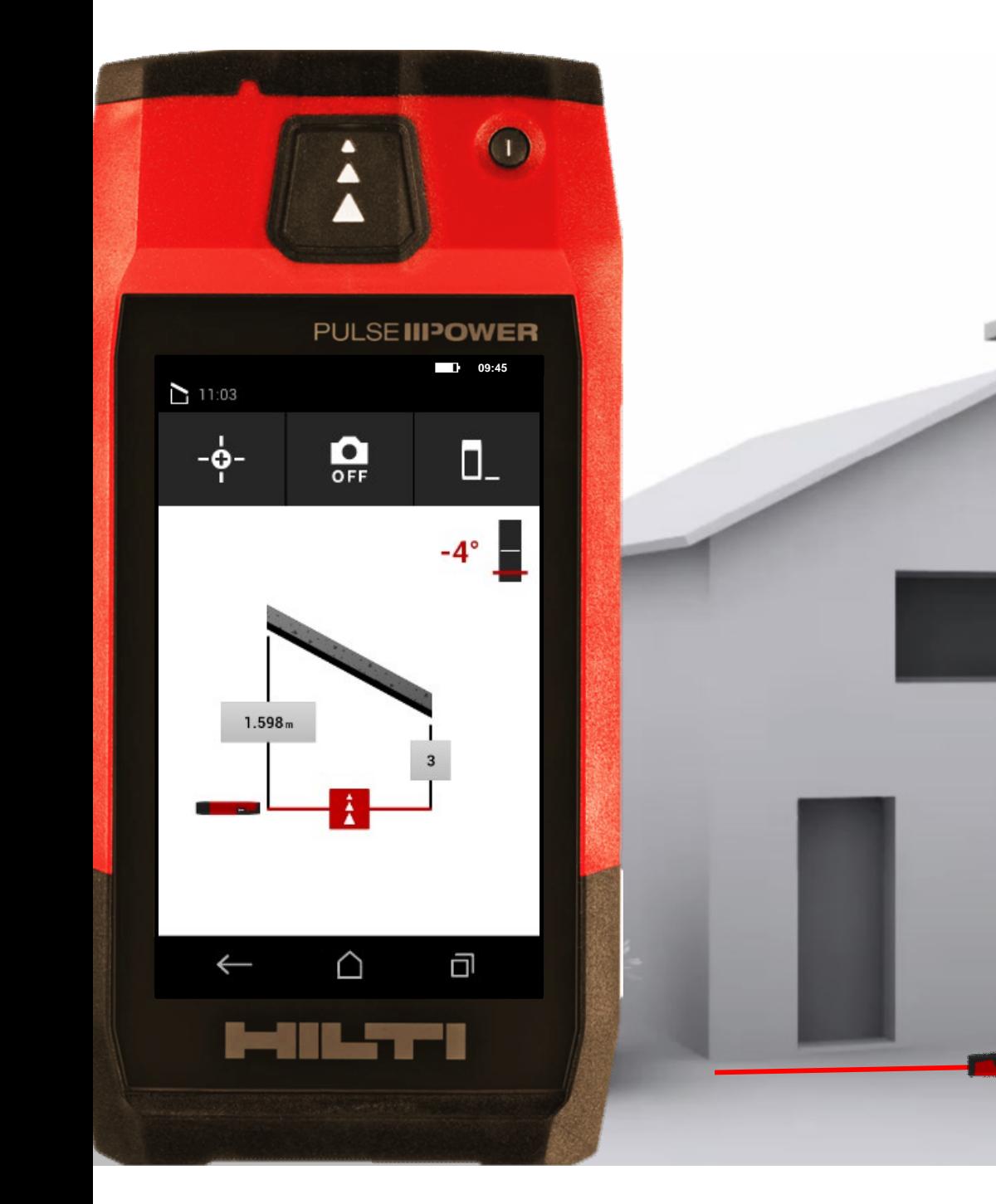

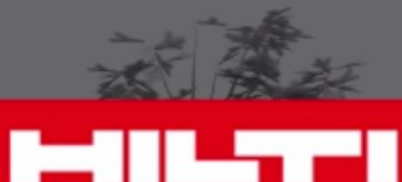

## **Astuces**

**• Assurez-vous de garder** le même point de référence Utilisez le déclencheur vertical pour la hauteur Utilisez le déclencheur horizontal pour la longueur Utilisez les déclencheurs

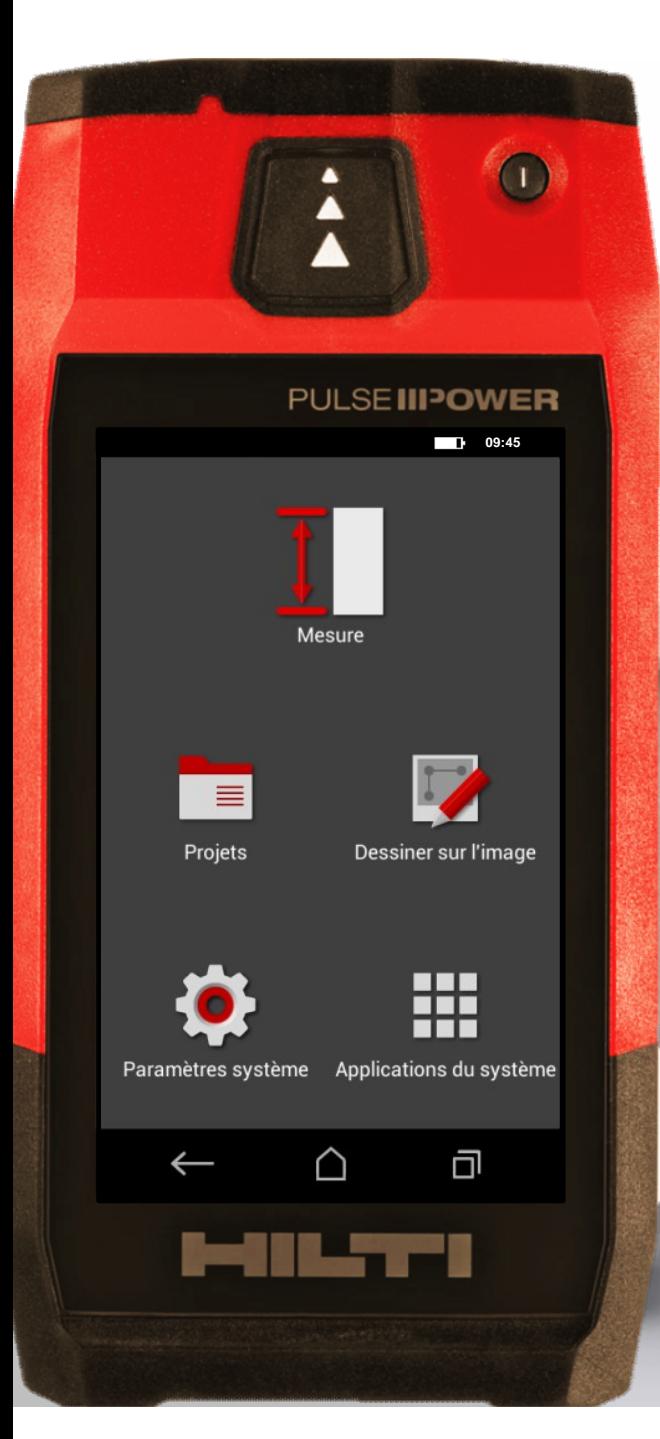

### **Quelle est votre prochaine mesure**

**?**

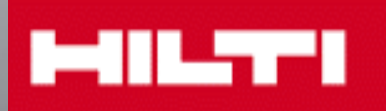

**Mesurez. Compilez. Partagez.**